# **FieldWiz** Manuale Utente

Versione A8 Dicembre 2015

### Indice

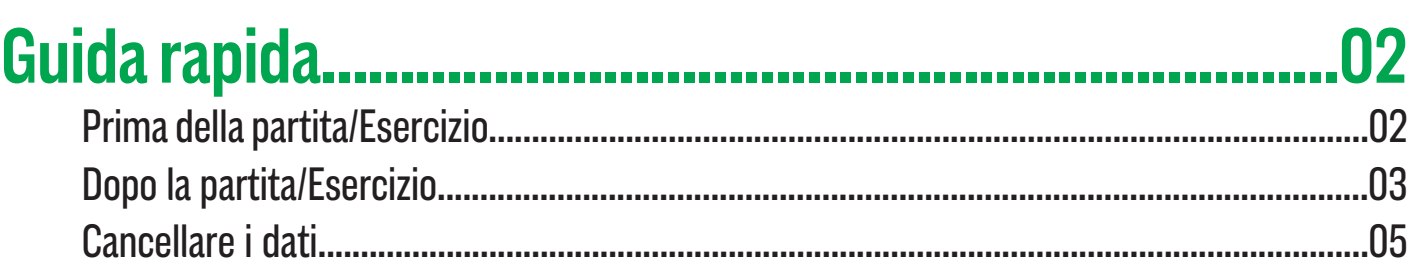

### 

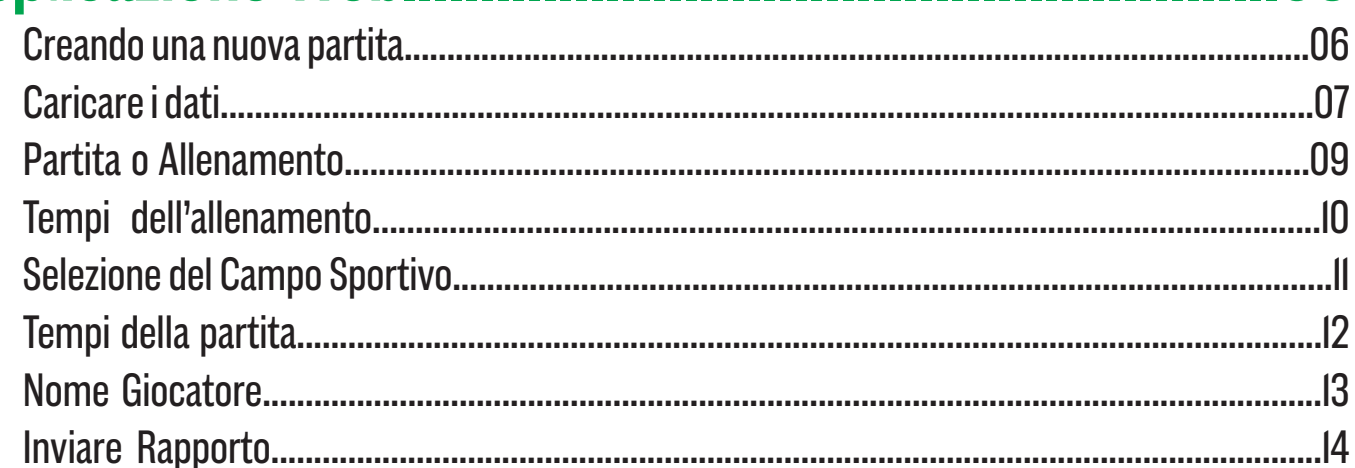

#### 

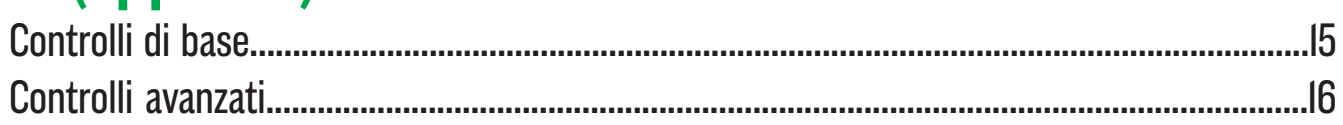

### 

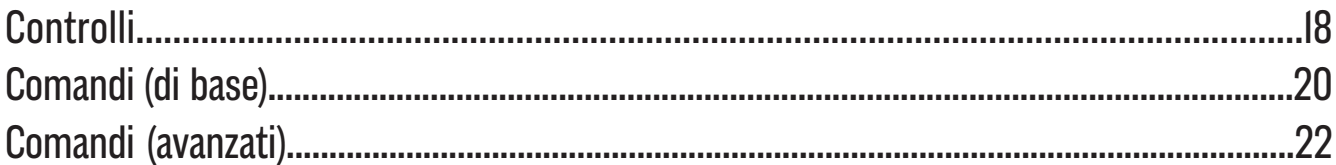

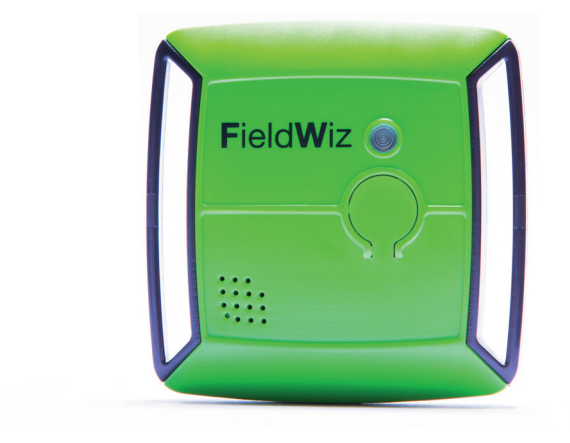

과

j.

.06

.. 15

.18

囥

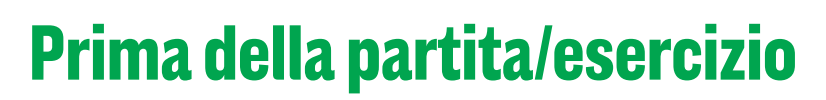

Accendere l'apparato premendo il bottone finche non si accende il led verde (circa 1 secondo)

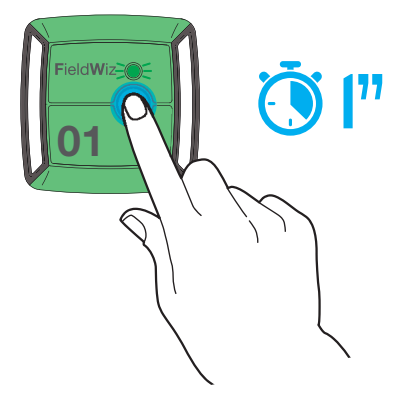

Per il corretto funzionamento controllare l'apparato su ogni giocatore (nella posizione corretta il numero è verso l'alto ed il led lampeggia)

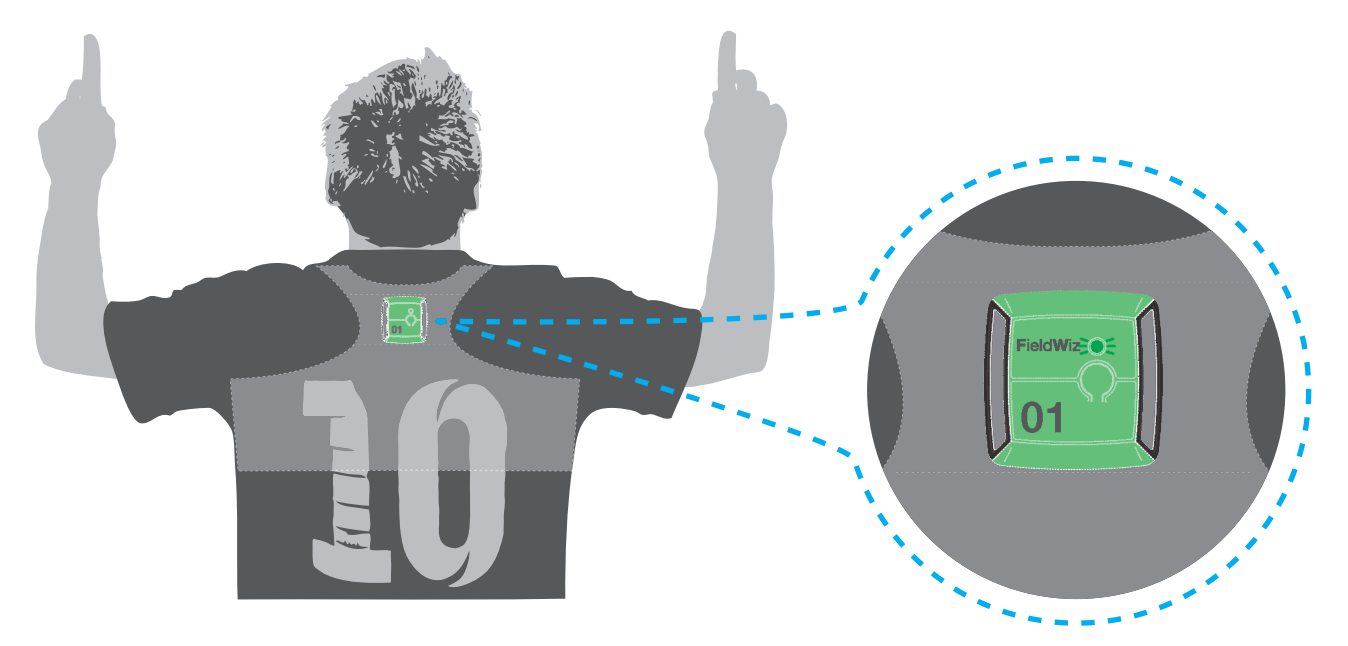

Ogni apparato (Pod) ha un solo numero (prendere nota del numero dell'apparato associato al giocatore)

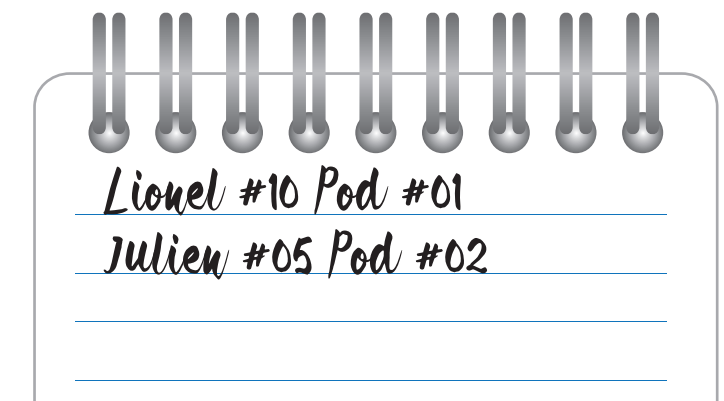

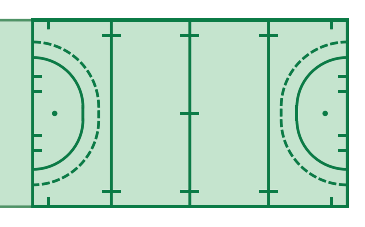

#### **Dopo la partita/Esercizio**

Spegnere i Pod (apparati) premendo il pulsante per 3 volte consecutive. Il Led smette di lampeggiare

**01 01 x3** Collega i Pod (apparati) nella docking station 

Accertarsi che ogni Pod (apparato) sia acceso (led verde acceso)

Accendere la docking station

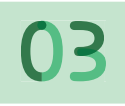

Inserire la chiave USB nella docking station e premere il pulsante di sinistra si sentirà un beep.

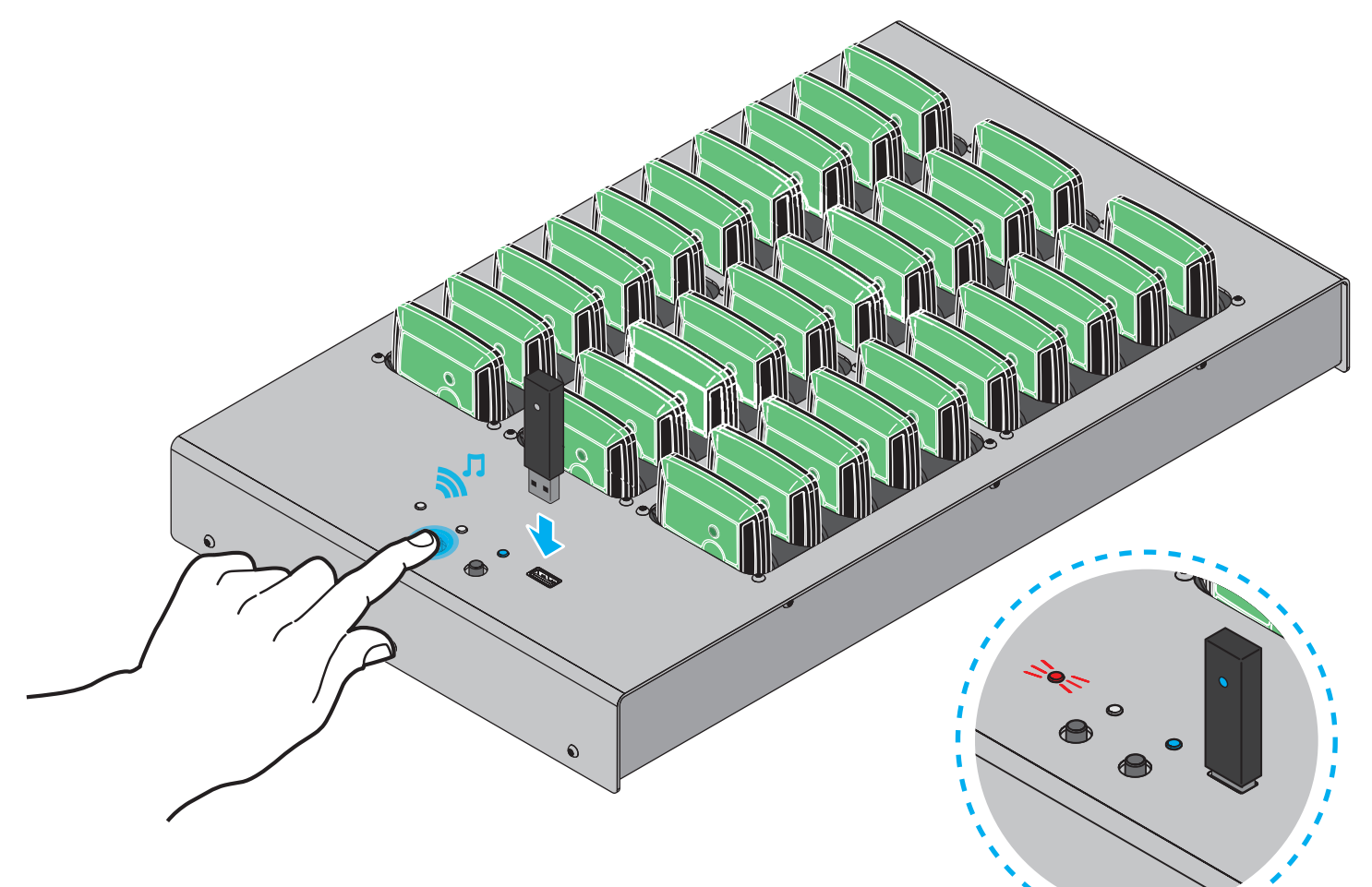

Il led rosso si accende e inizia il processo di sincronizzazione. Non collegare o scollegare nulla quando il led rosso è acceso.

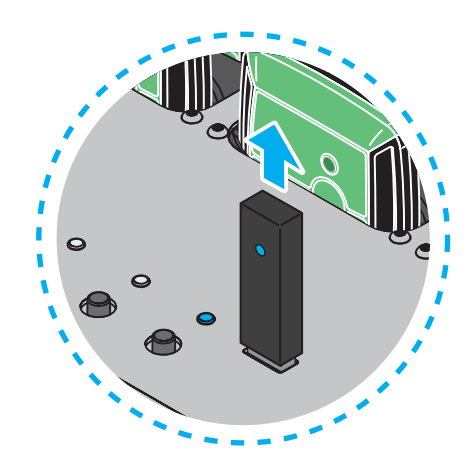

Adesso si può disconnettere la chiave USB

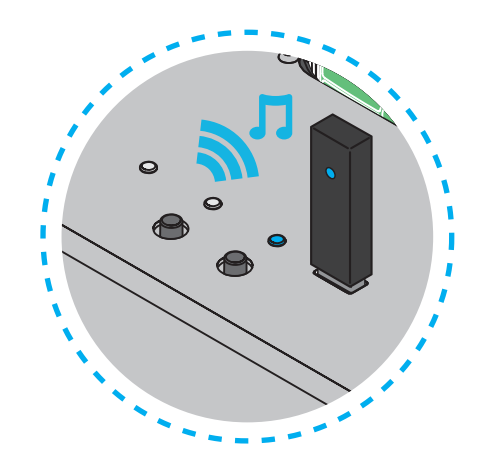

Quando è finito si sentirà un beep ed il led rosso si spegnerà.

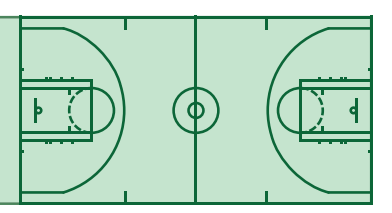

#### **Cancellare i dati**

Si raccomanda di cancellare I dati dopo averli scaricati. Accendere la docking station

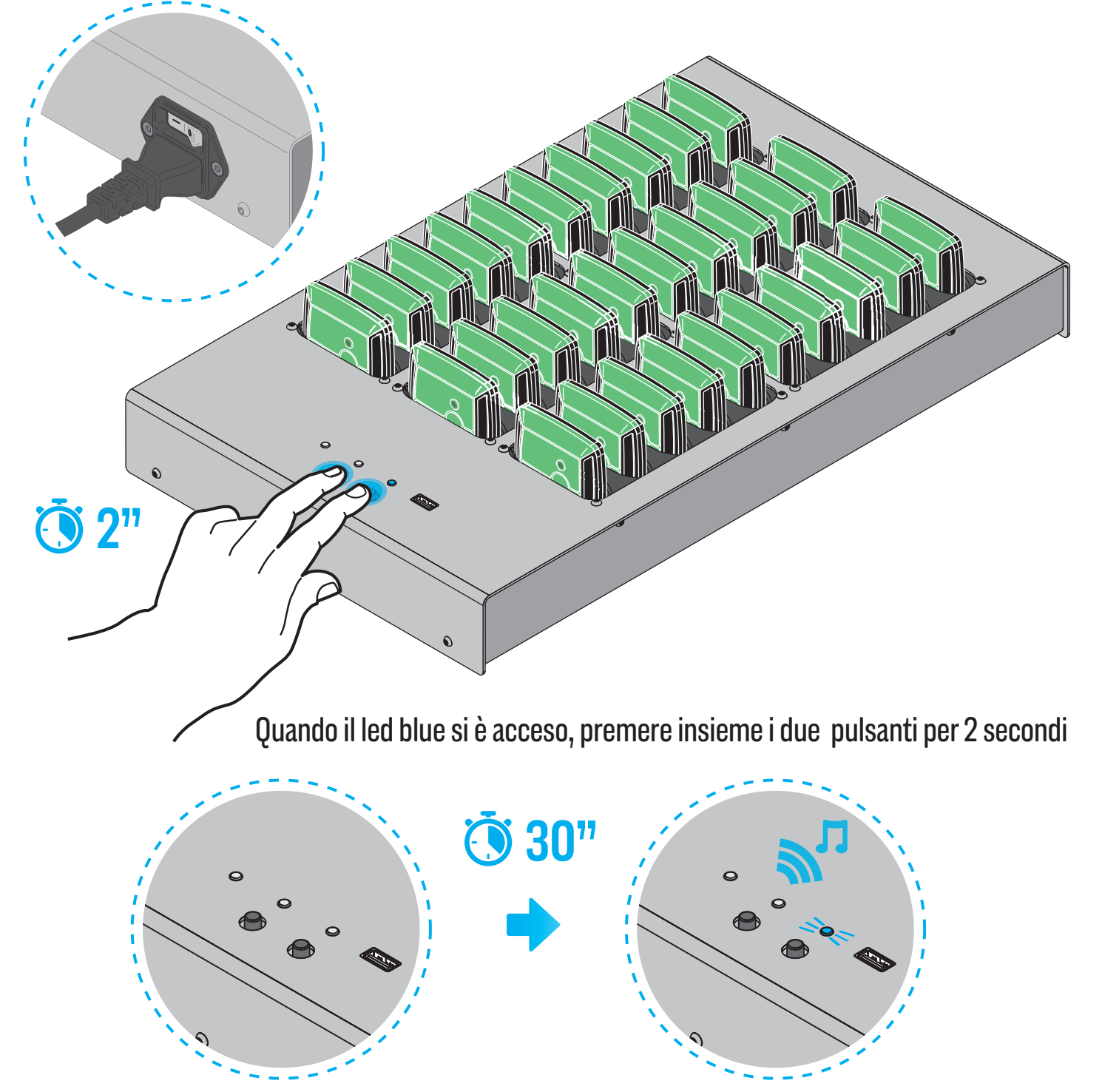

L'operazione impiega 30 secondi . Una volta finita, si sentirà un beep e si accenderà il led blue

#### **Creare una nuova partita**

Andare all'indirizzo [https://analyze.fieldwiz.com.](https://analyze.fieldwiz.com)

- Inserire il nome della squadra
- Inserire la data e l'ora di inizio della partita da analizzare

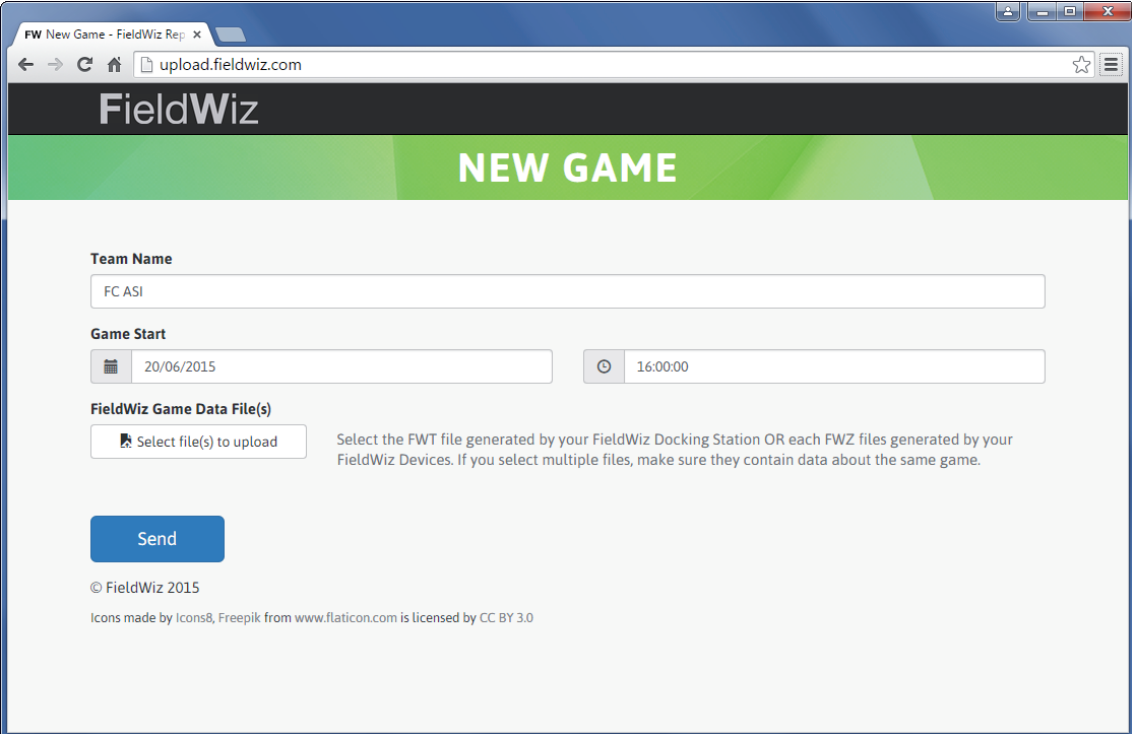

피

匝

#### **Inviare i dati**

Selezionare i dati registrati cliccando "Select file to upload"

- Con la dock station : selezionare DATA.FWT dalla chiavetta USB;

 - Con i singoli Pod: selezionare i file di dati di interesse collegando il Pod al PC con il cavo USB (si possono selezionare più file insieme);

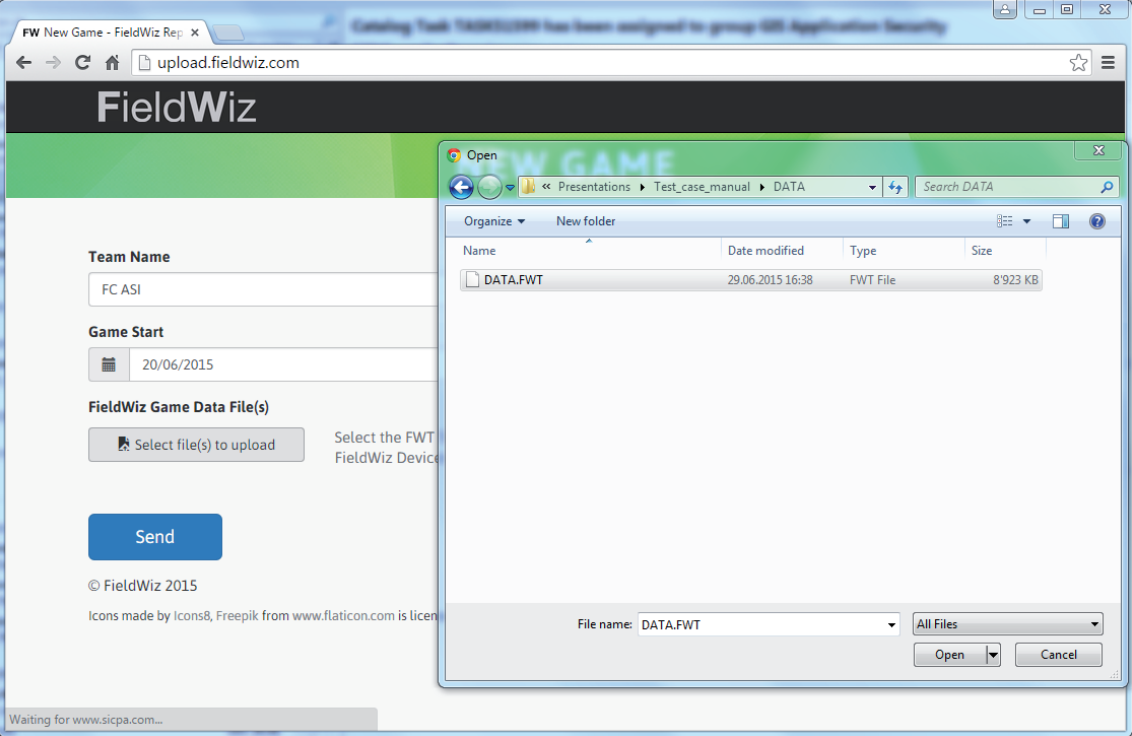

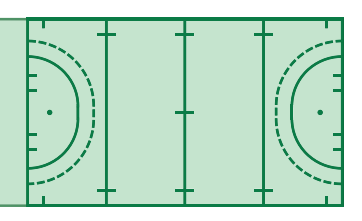

#### - Clicca per inviare

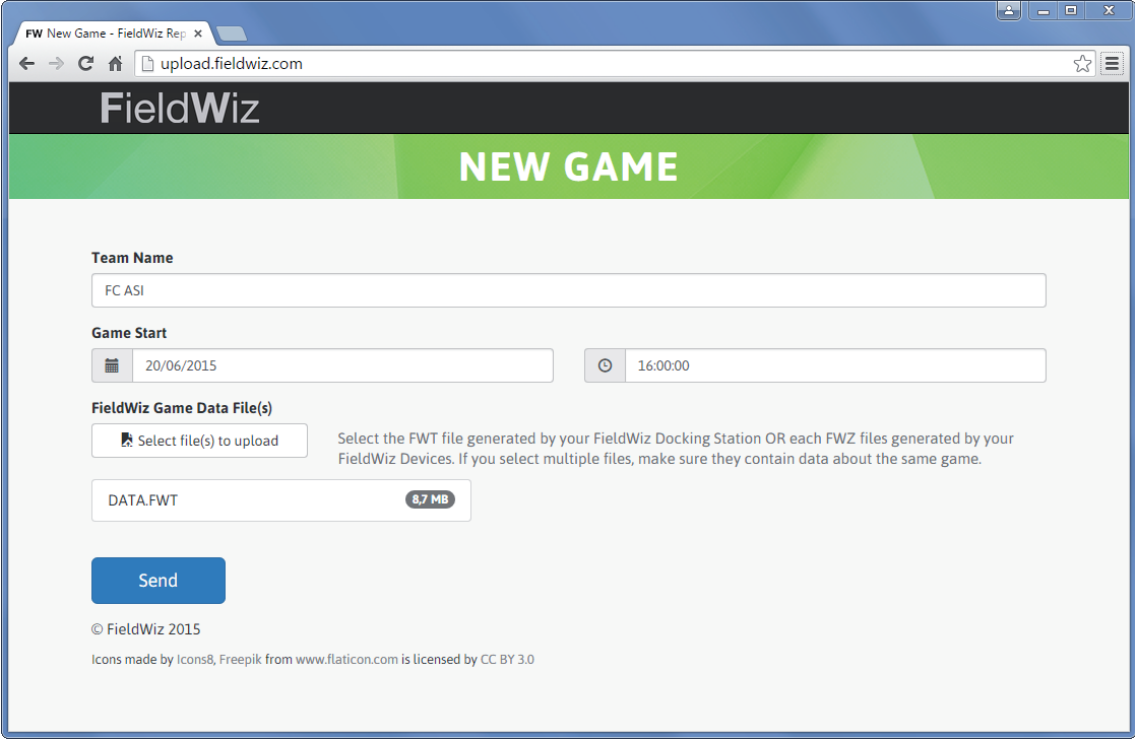

#### - Una volta inviato clicca Next

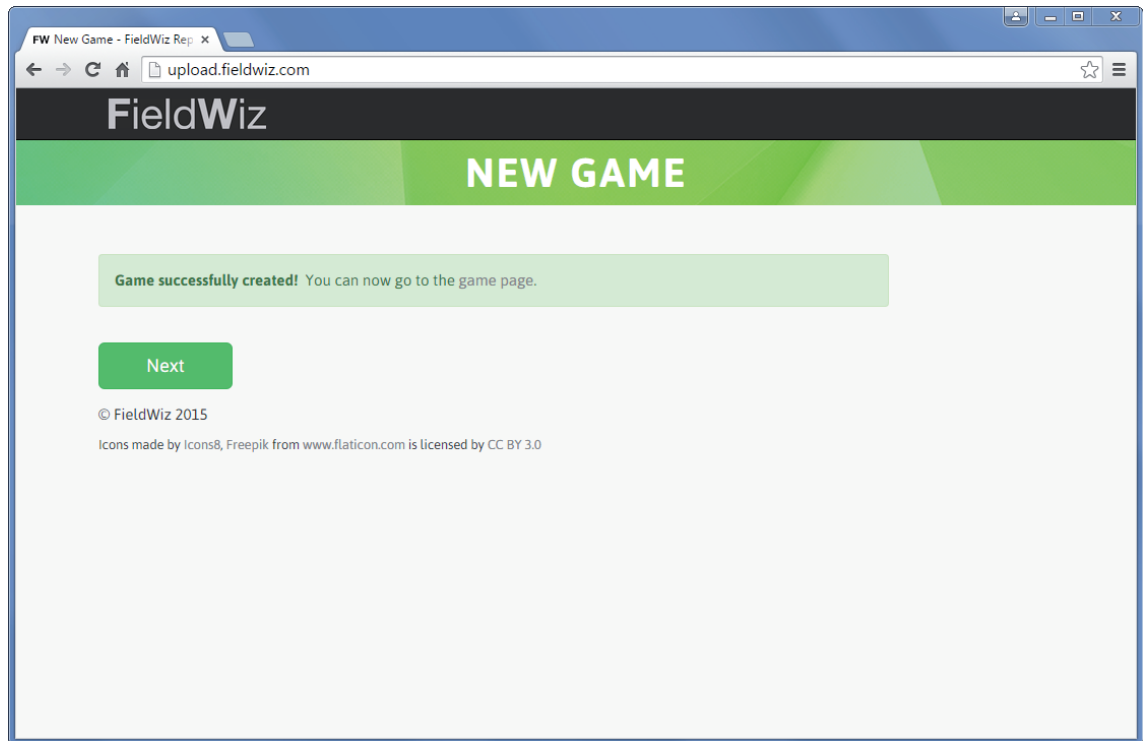

#### **Partita o allenamento**

 - Inserire il nome della sessione (per esempio "Partita FCXYZ 20-02 o Allenamento mattina 20.06")

 - Selezionare il tipo di sport (per esempio calcio, rugby, hockey ecc.) Il tipo di sport influenza i risultati del report e dei grafici.

 - Selezionare il tipo di evento: allenamento o partita (varieranno i campi ed i parametri del report)

Modalità partita : è necessario definire il campo sportivo per ogni tempo della partita.

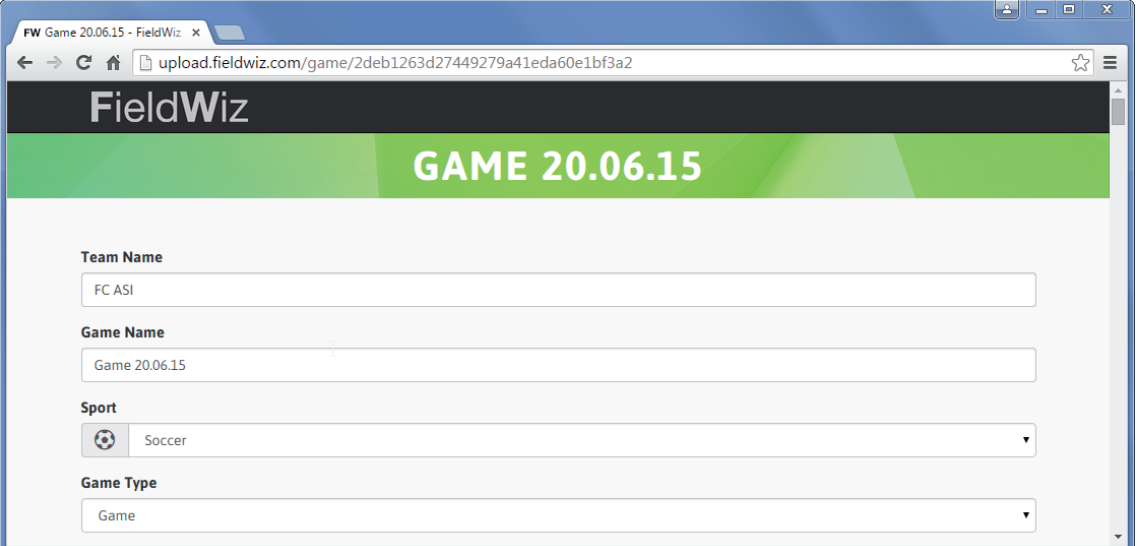

Modalità allenamento : non è necessario definire il campo sportivo o i tempi.

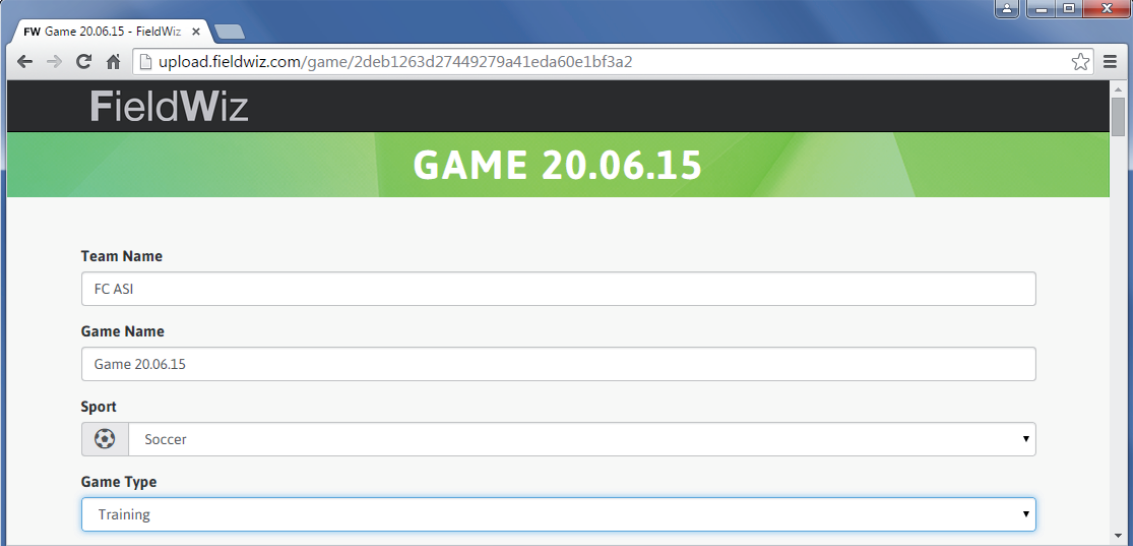

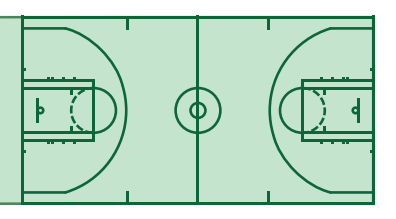

#### **Tempi di allenamento**

- Aggiungere i tempi a piacimento cliccando sul pulsante "+ Add Period"
- Cambia il nome del tempo a piacimento
- Selezionare l'inizio e la fine della sessione
- I tempi si possono cancellare premendo su "X" (in alto a destra)

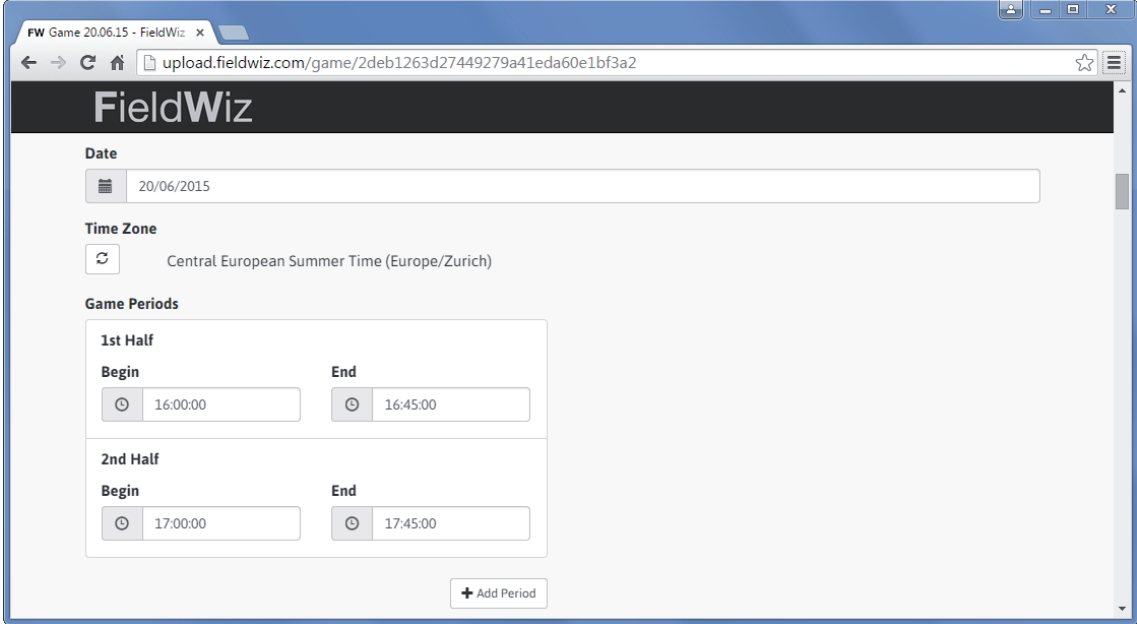

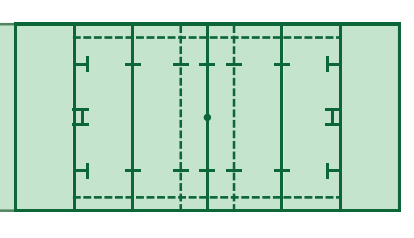

#### **Selezione del campo**

(Necessario solo nella modalità Partita)

- Trascinare le bandierine rosse sugli angoli del campo
- Si forma un rettangolo dove sono localizzate le coordinate del GPS per il periodo e la data della partita selezionata

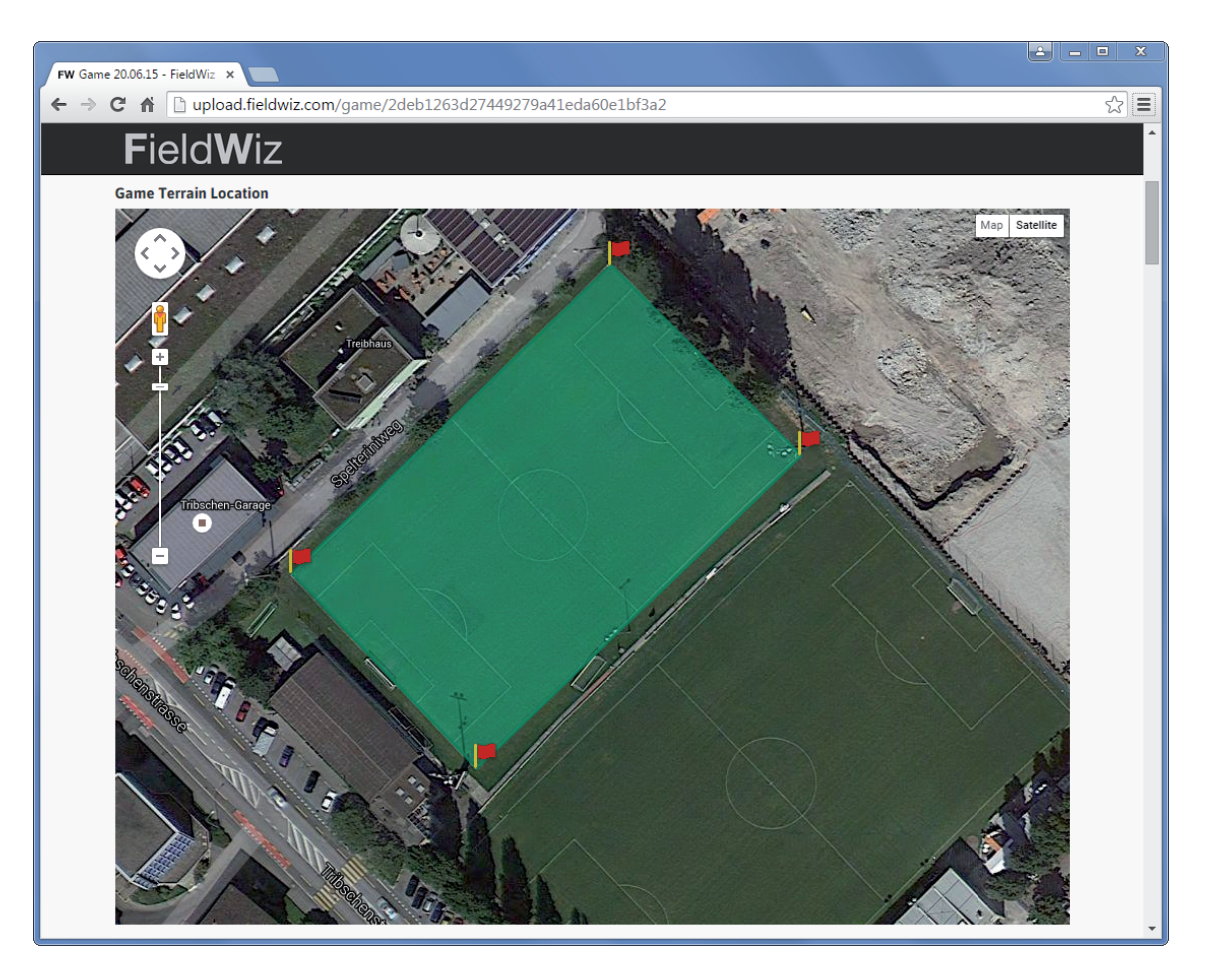

#### **Tempi della partita**

- Per default: vengono selezionati due tempi
- Si possono aggiungere tempi suplementari attraverso il pulsante "+Add Period"
- Selezionare l'inizio e la fine di ogni tempo
- Si puo cancellare un tempo premendo "X" nella parte superiore destra

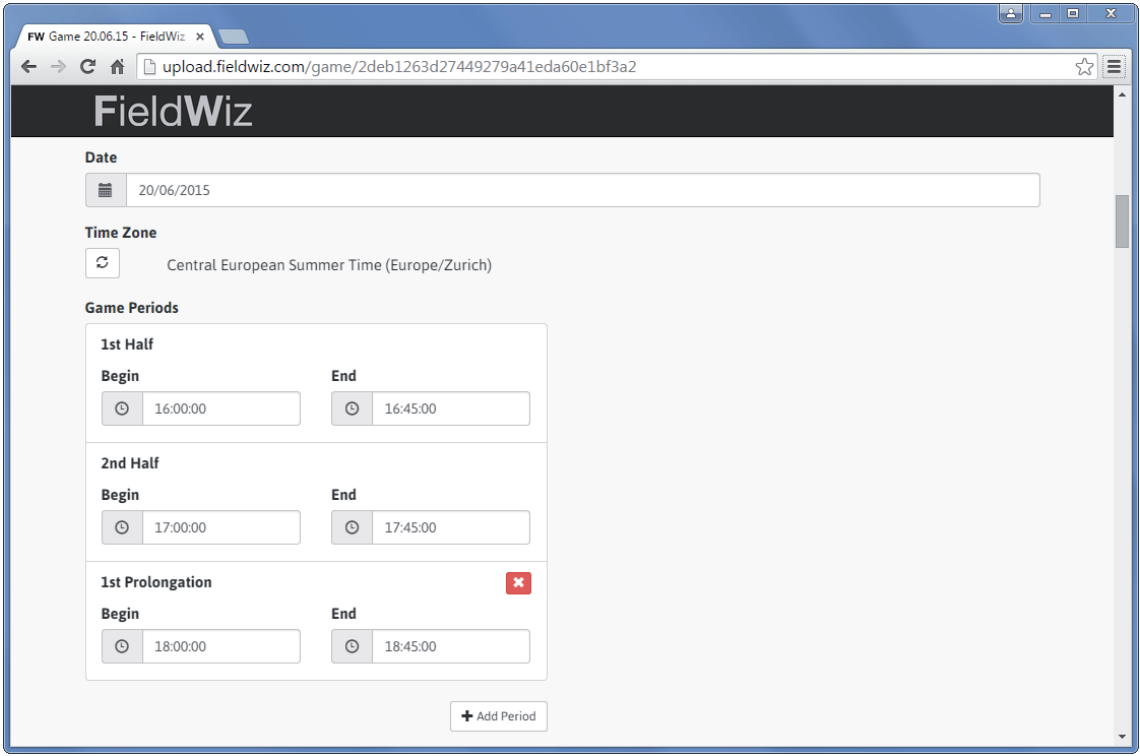

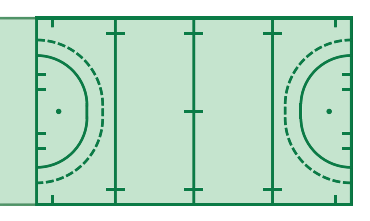

#### **Nome dei giocatori**

- Gli apparati riconosciuti sono (se si usa la dock station) automaticamente selezionati
- Per ogni apparato utilizzato aggiungere il nome e /o il cognome
- Definire il ruolo del giocatore (per esempio centrocampo , non obbligatorio) ;
- Definire il tempo di gioco (usare il cursore)
- Selezionare con la casella se il giocatore ha giocato (per default il giocatore è selezionato)
- Aggiungere un giocatore premendo il pulsante " +Add"
- Rimuovere un giocatore premendo il pulsante "X Remove"sull'angolo in alto a destra
- Selezionare il giocatore con il numero di identificazione dell'apparato

 Nota: è possibile definire il nome del giocatore ed il suo ruolo direttamente sull'apparato . Una volta definito ogni qualvolta verrà utilizzato l'apparato sarà automaticamente assegnato

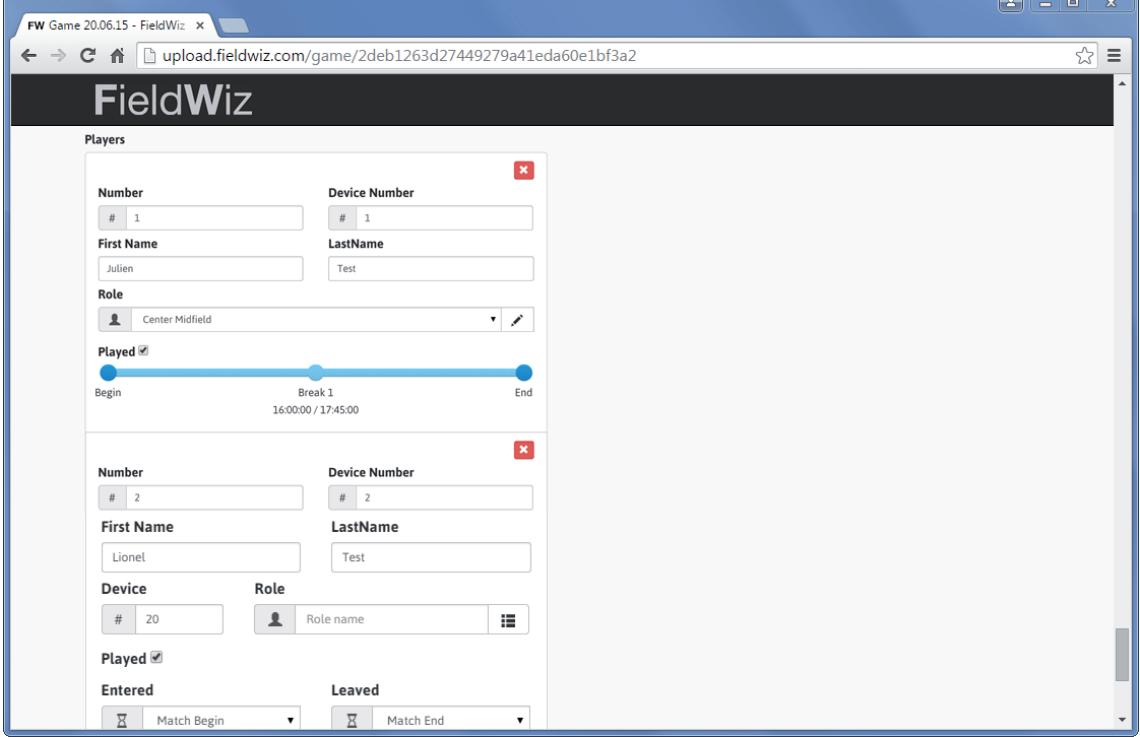

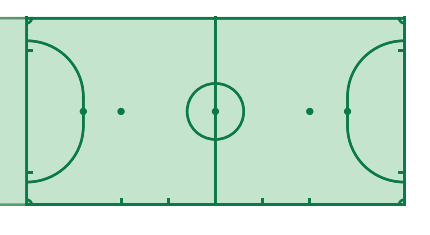

#### **Invia rapport**

- Premere il pulsante "salva"

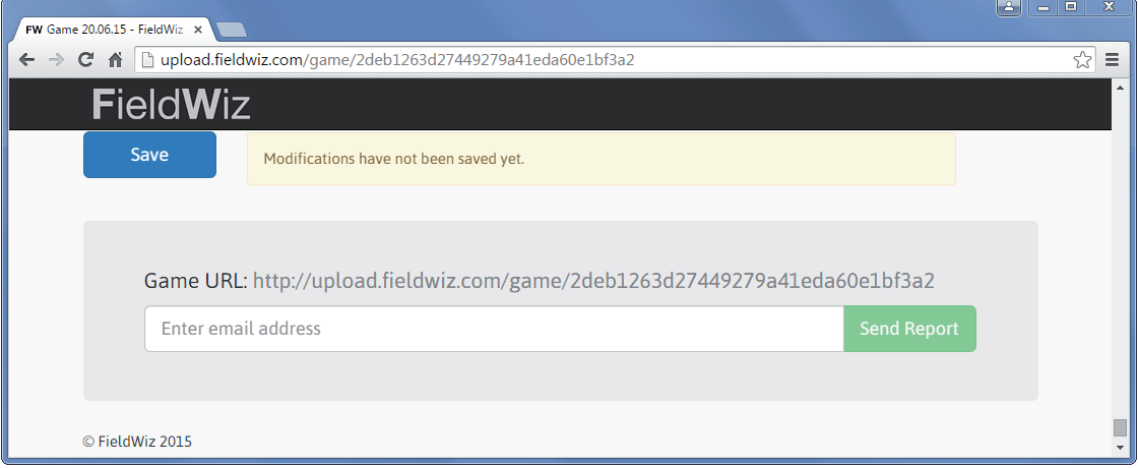

 - Inserire il proprio indirizzo email e premere "Send Report" (il rapporto automaticamente generato sarà inviato alla mail registrata)

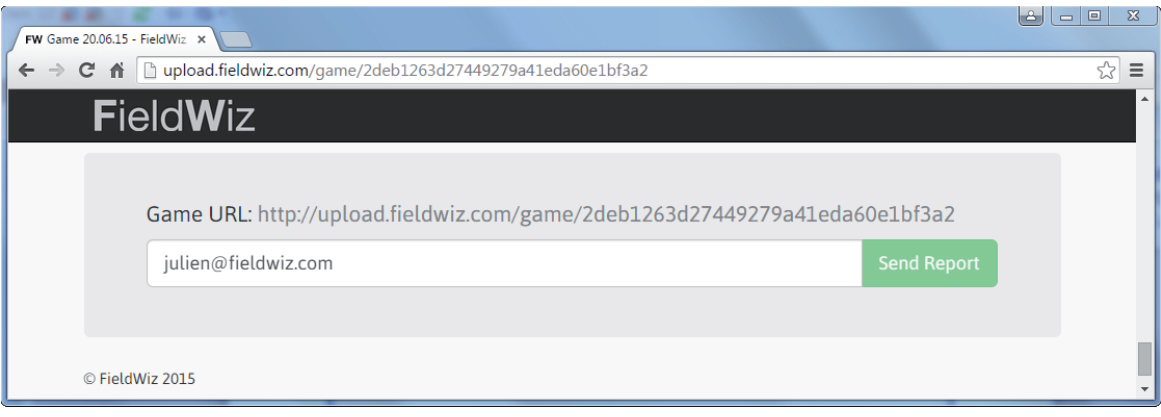

# Pods (apparati)

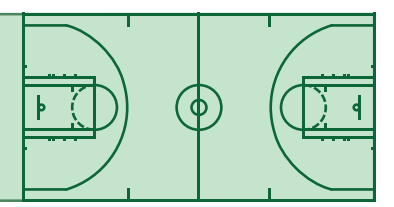

#### **Controlli di base**

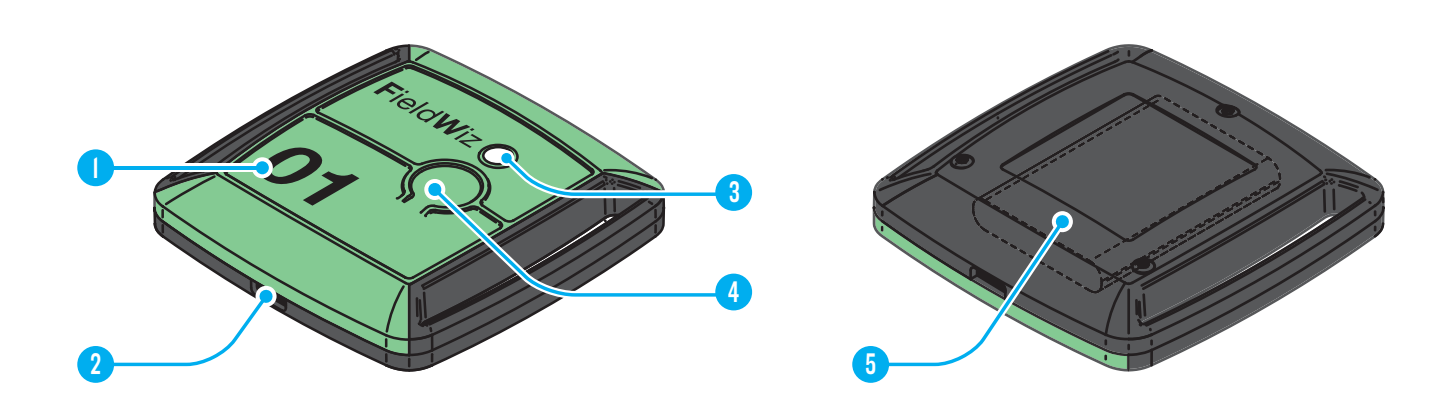

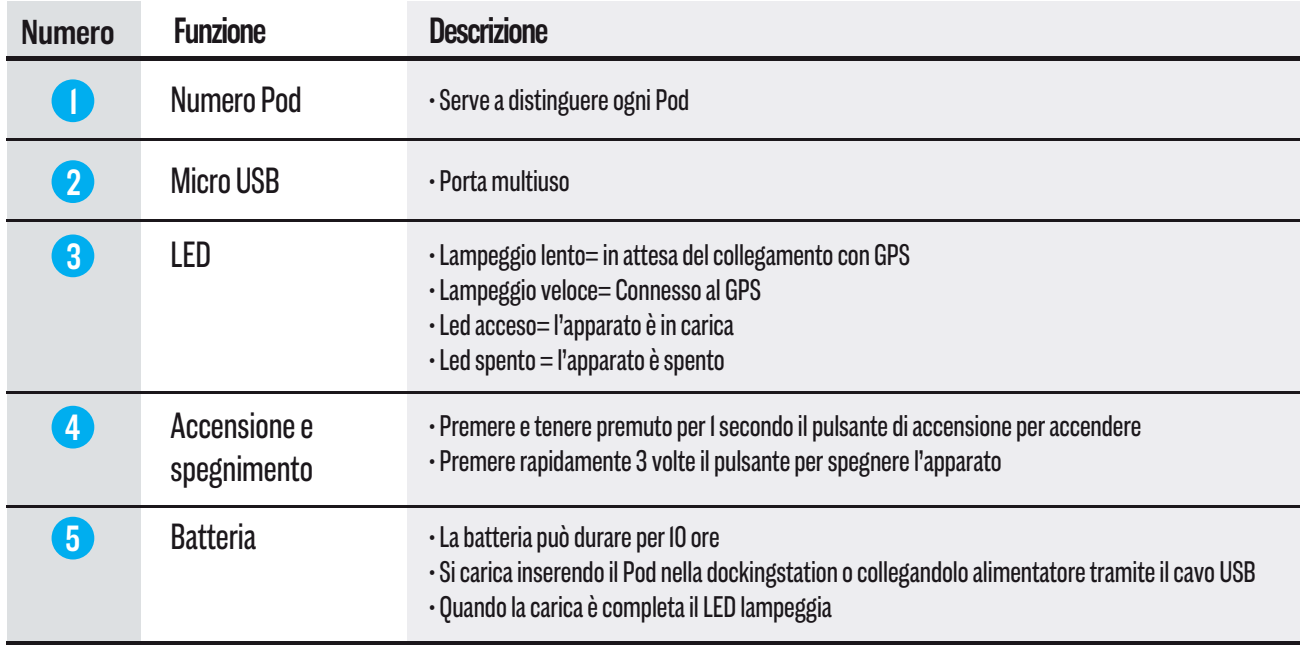

# Pods (apparati)

### **Controlli avanzati**

#### **Configurazione**

 - Puoi programmare il nomi dei giocatori all'interno del Pod: Ciò consente di associare automaticamente il nome del giocatore all'apparato:

피

- Collegare il Pod ad un computer con un cavo USB

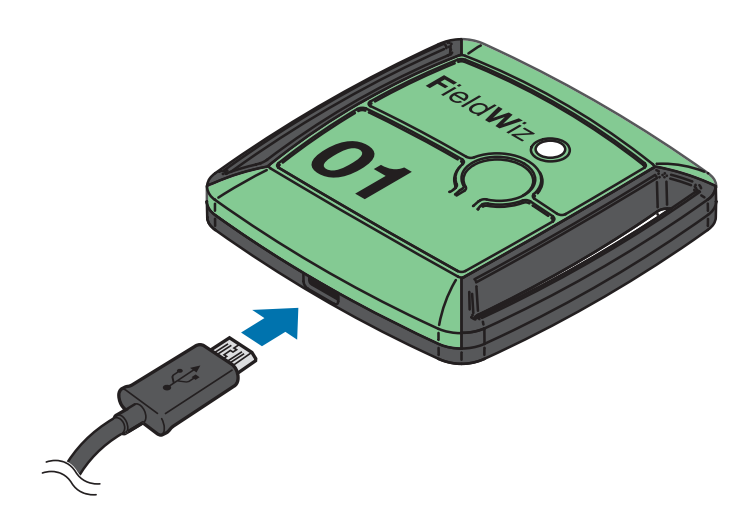

- Aprire il file "CONFIG.TXT";

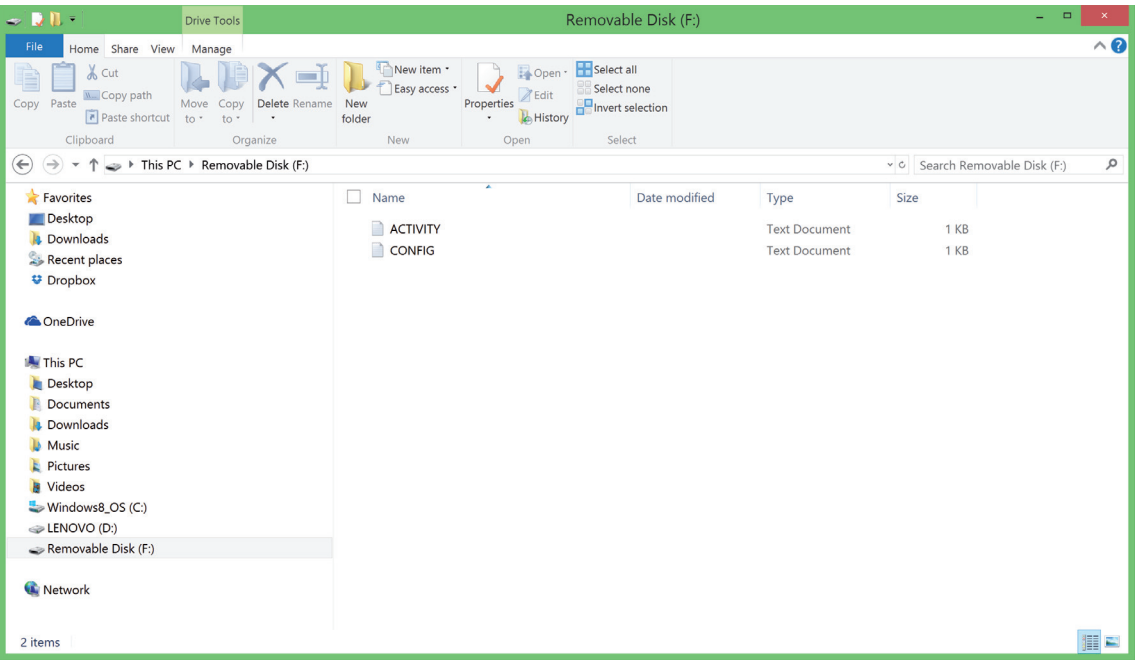

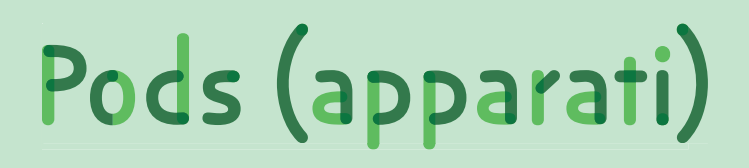

 - Aggiungi il nome ed il ruolo (non sono ammessi caratteri speciali :&,è , etc ..fino a 40 caratteri)

- Salva ed esci

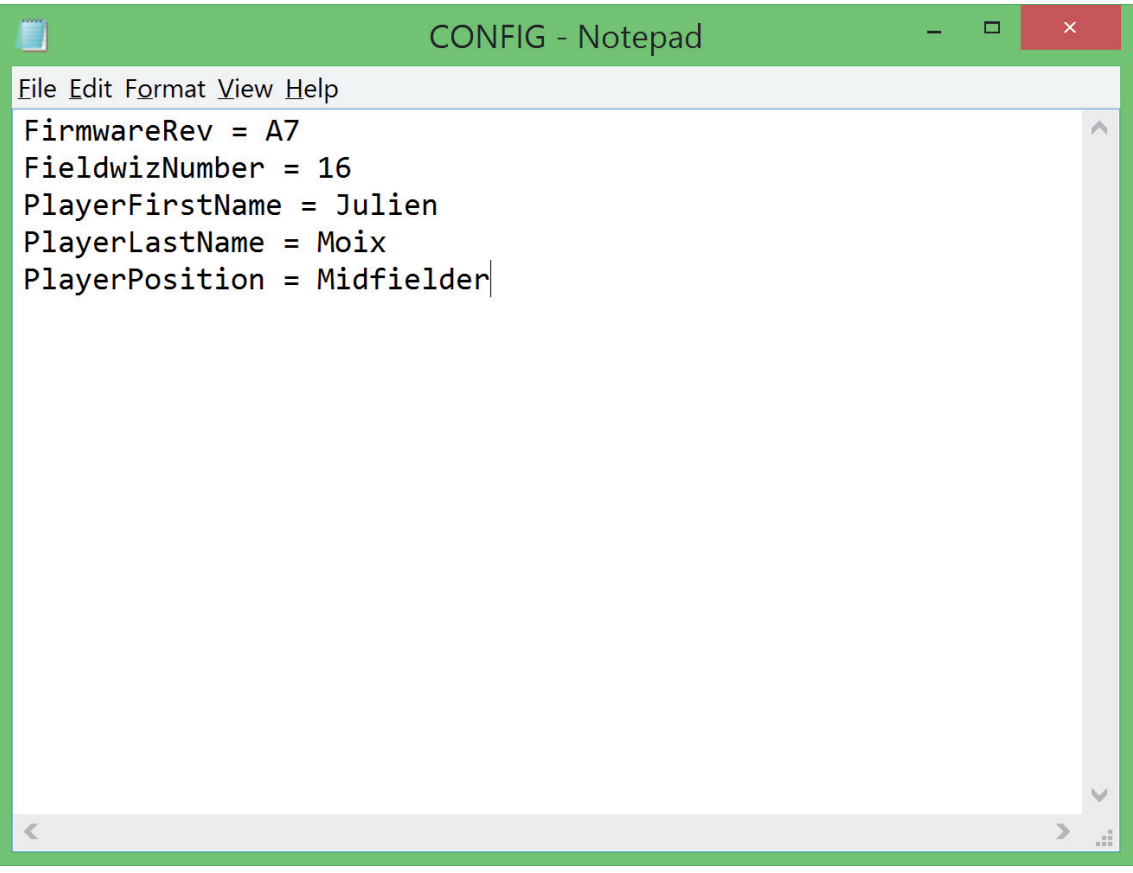

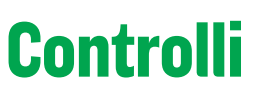

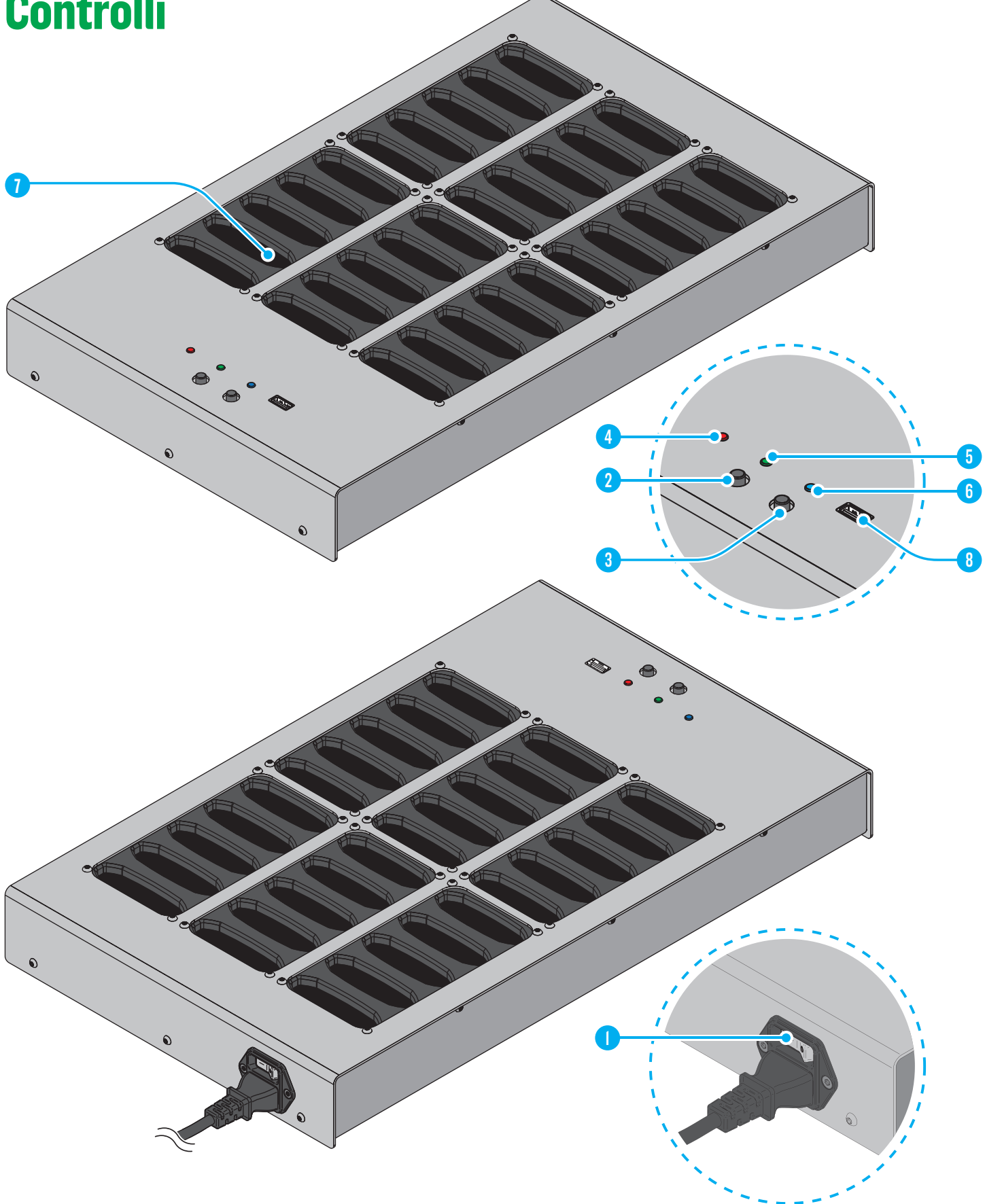

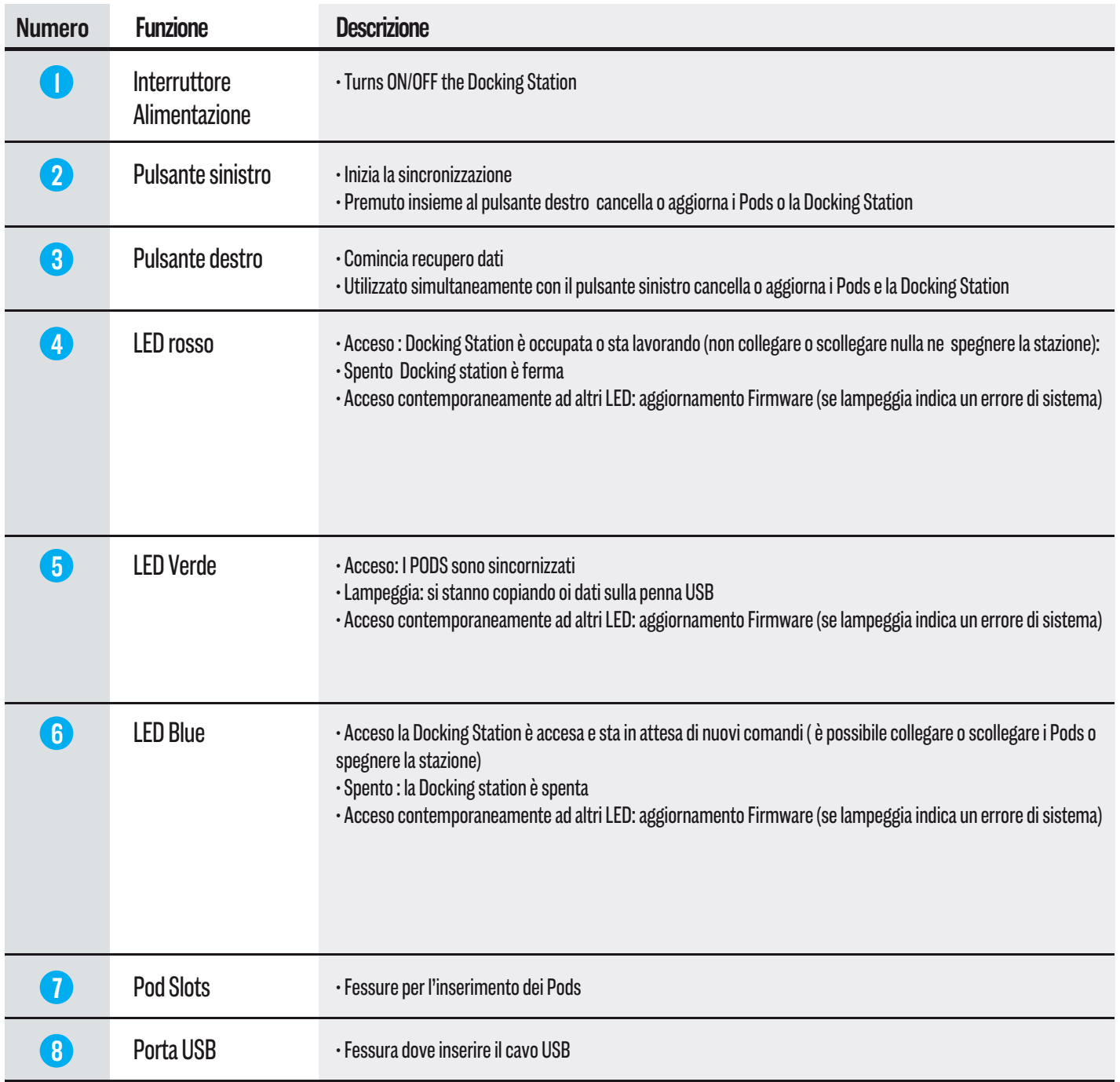

 $\ddot{\phantom{a}}$ 

 $\ddot{\phantom{0}}$ 

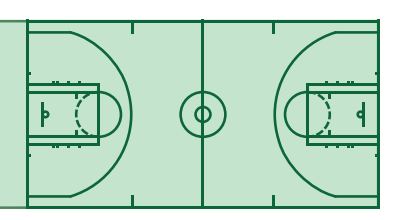

### **Comandi (di base)**

#### Sincronizzazione

 - Legge da tutti I Pods collegati e automaticamente copia i dati (in una penna USB se è con nessa alla stazione altrimenti in una memoria interna)

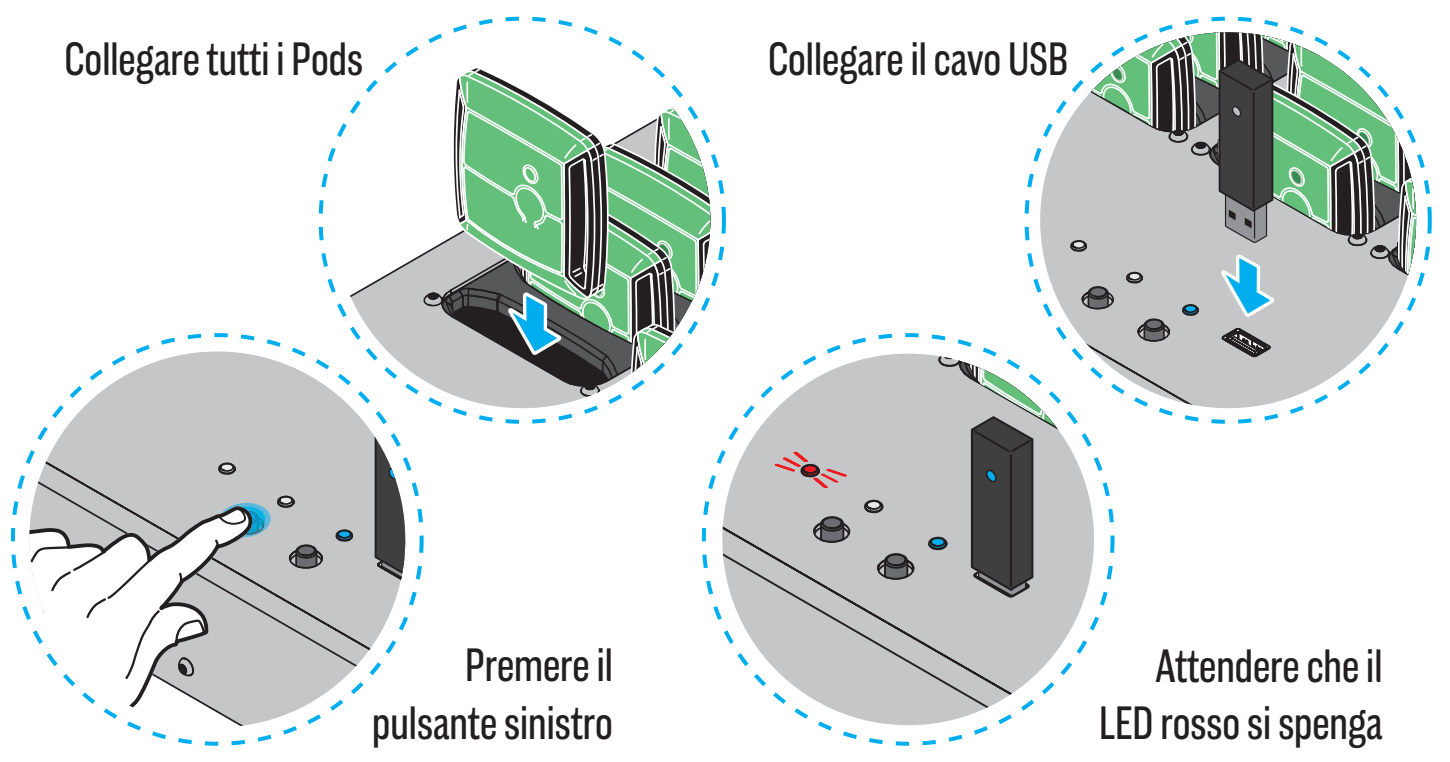

#### Recupero dati (optionale)

- Copia i dati in una memoria interna alla stazione (se al momento della sincronizzazione non trova una penna USB esterna)
- La sincronizzazione deve essere completata prima di inviare i dati

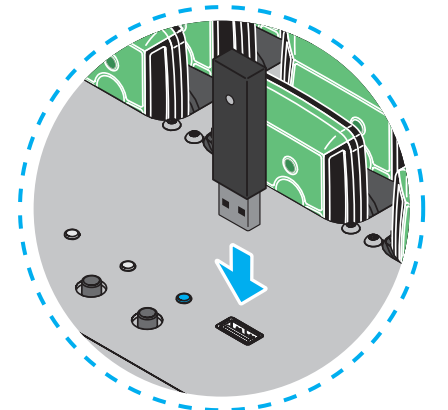

**20** Collegare una penna di memoria USB

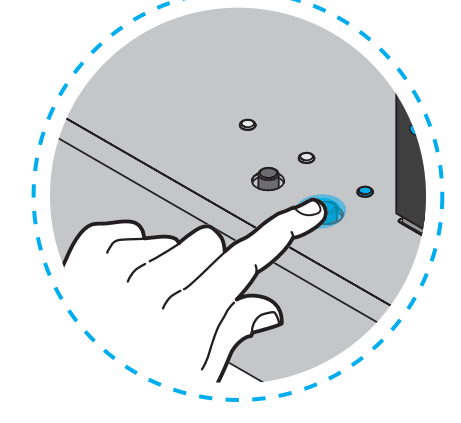

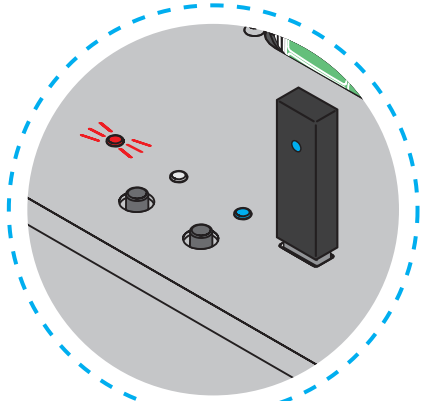

Premere il pulsante destro Aspettare finche il LED si spegne (5 minuti circa)

#### Cancellare Pods

 - Per cancellare tutti i dati memorizzati (si raccomanda questa procedura solo dopo aver creato il report della partita)

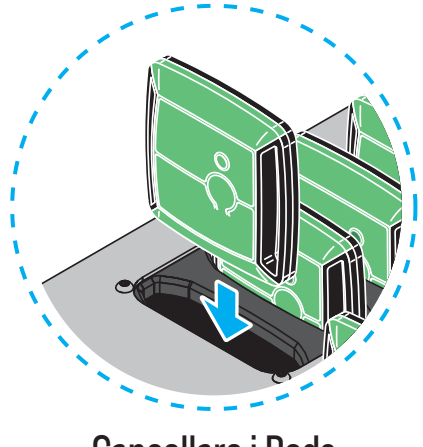

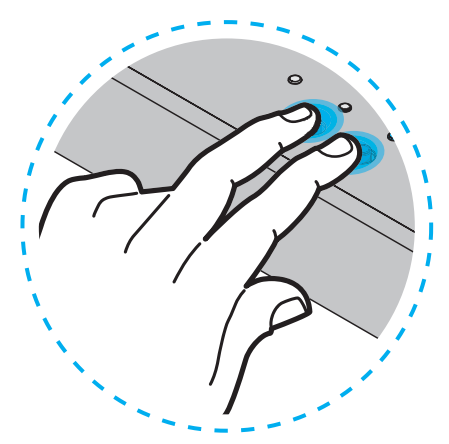

Cancellare i Pods Premere contemporaneamente due pulsanti

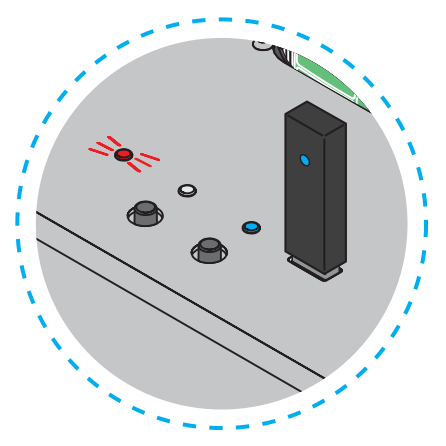

Aspettare che il LED rosso si spegne Attenzione l'operazione è irreversibile Τ

### **Comandi avanzati**

#### Aggiornamento Pods

- Verificare la versione del file "CONFIG.TXT" nel Pod
- Per aggiornare il Pod seguire questa procedura

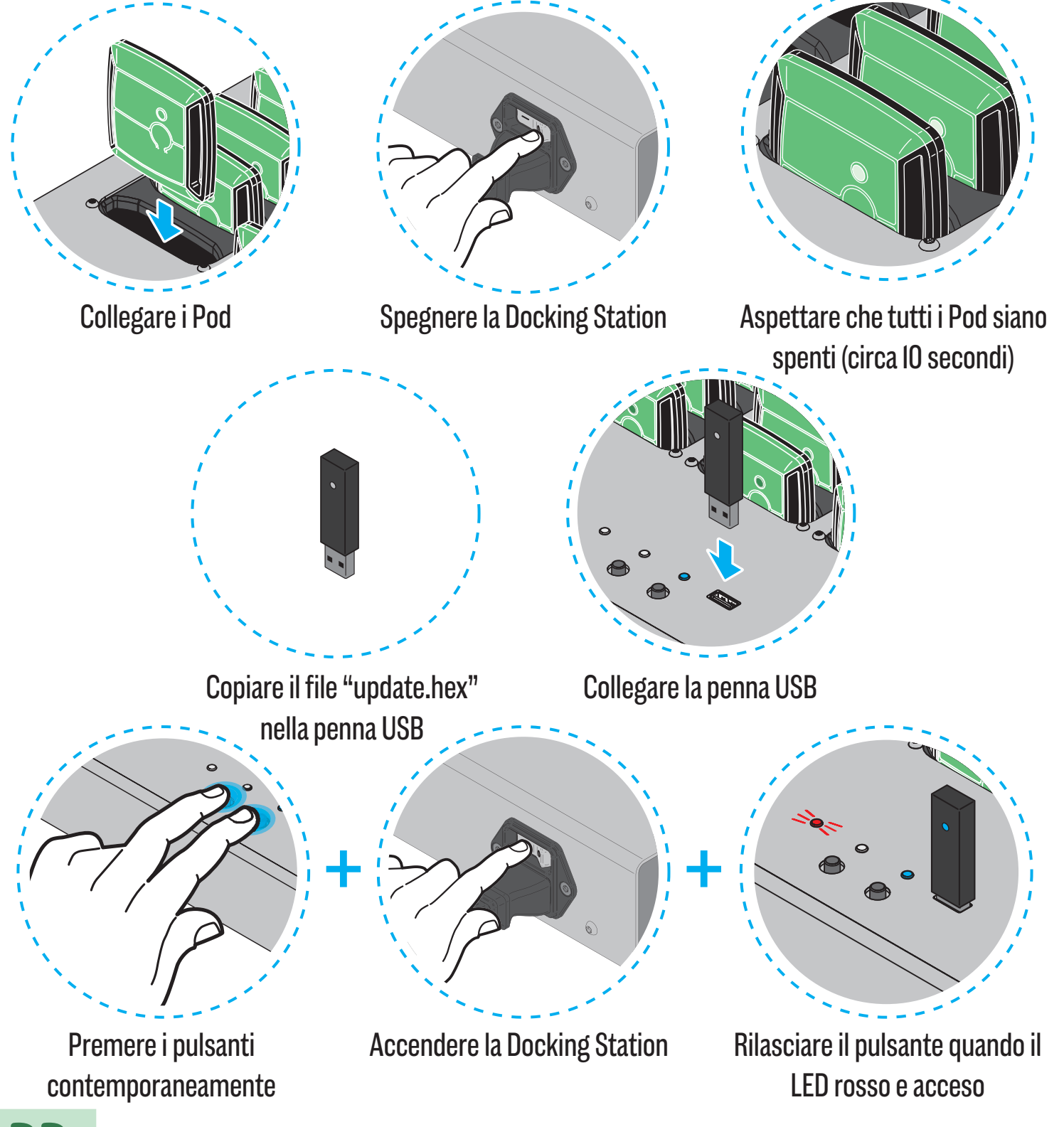

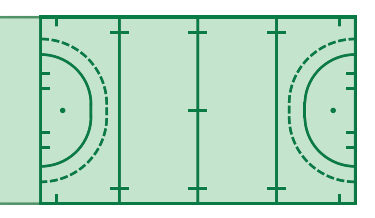

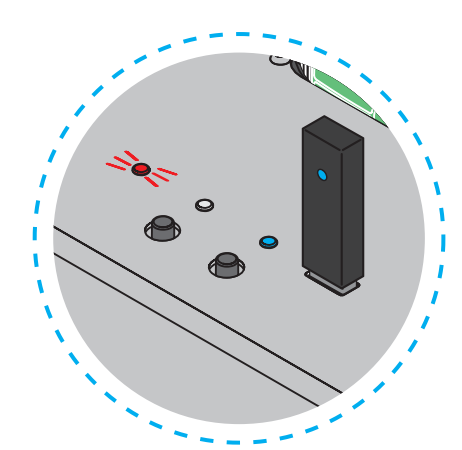

Aspetta fino a che il LED rosso si spegne

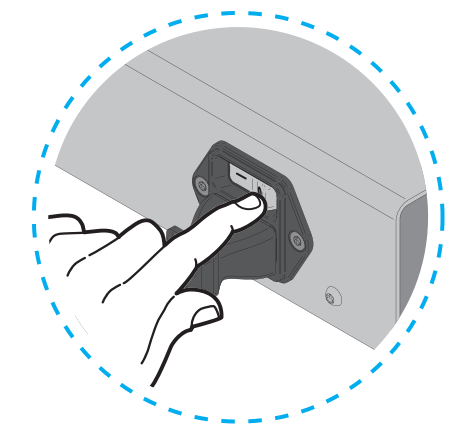

Spegni dall'interruttore di accensione la Docking Station

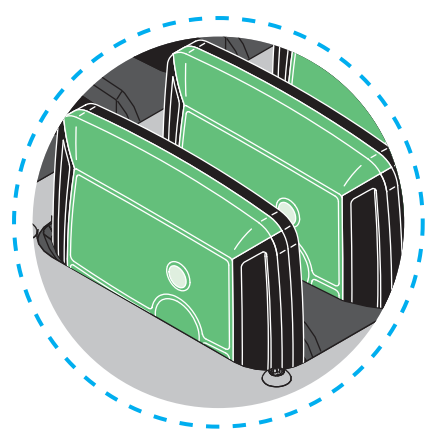

Attendere che tutti i Pods siano spenti (circa 10 secondi)

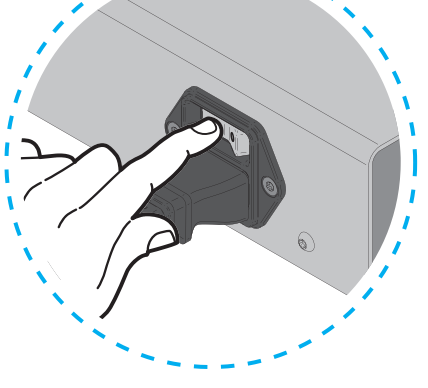

Accendere la Docking Station

#### Aggiornamento della Docking Station

I Pods impiegano circa 5-10 secondi per accendersi

 - Per aggiornare la Docking Station (utilizzando la versione più recente del file firmware.hex) e seguire la procedura:

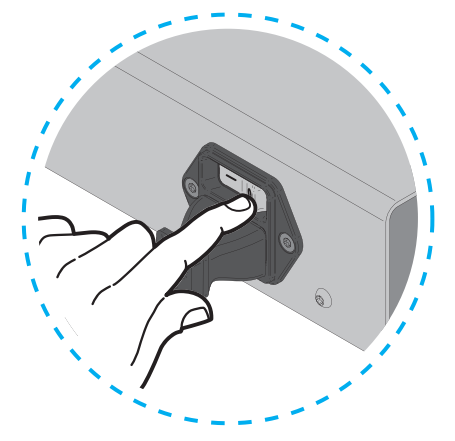

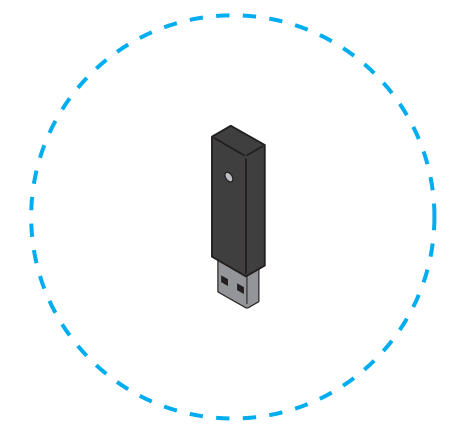

Spegnere la Docking Station Copiare il file "firmware.hex" nella Pennetta USB

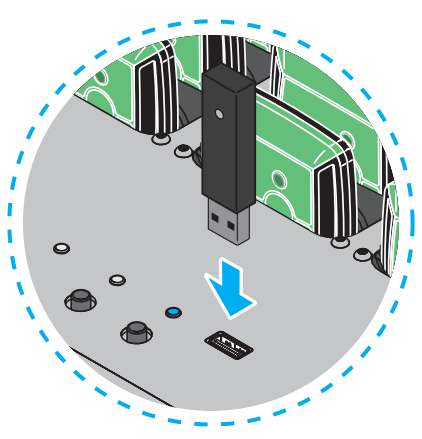

Collegare la penna USB alla porta USB

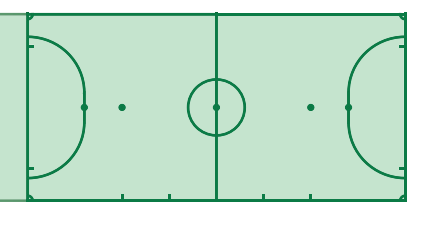

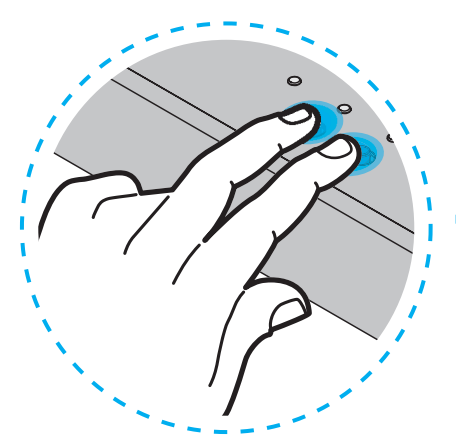

Tenere premuto i due pulsanti contemporaneamente

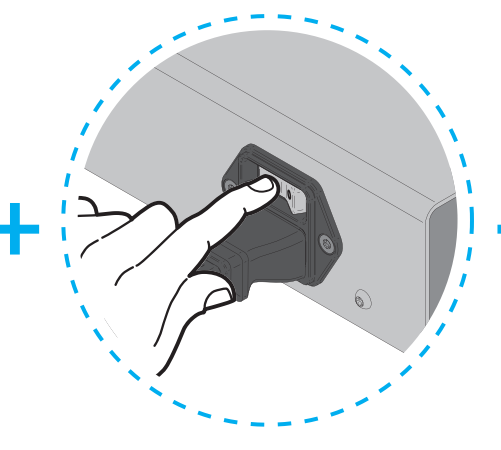

Accendere la Docking Station

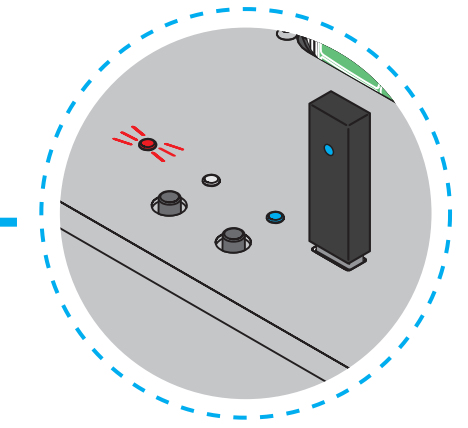

Rilasciare il pulsante quando il LED rosso è acceso

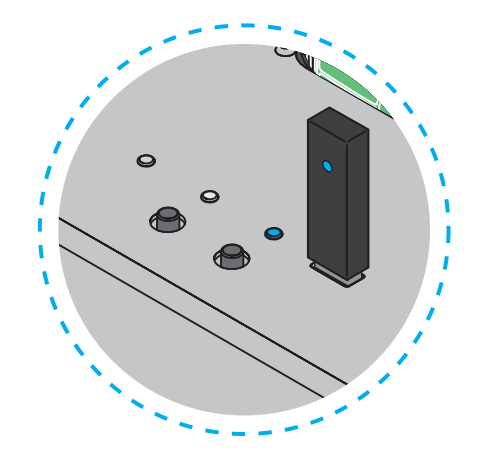

Attendere che il LED rosso sia spento

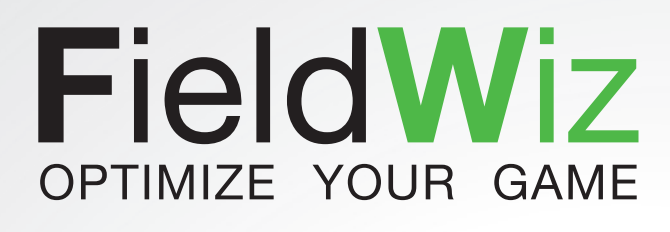

#### www.fieldwiz.com

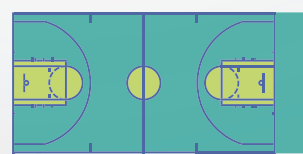

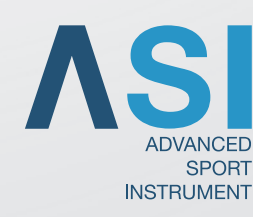